## **OC32**

## **1. Hardware**

## **2. Software**

**a. Bootloader**

## **AVRootloader**

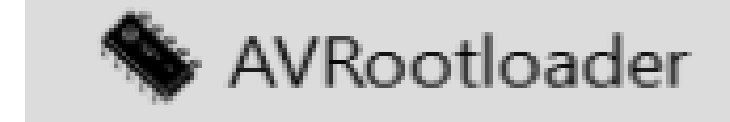

```
blauw = op OC32-systeem
groen = aanwijzing / kleur van LED
oranje = kleur van LED
rood = uiterst linksboven
zwart = klik op / uitvoeren
21) (sluit OC32-systeem aan op PC via RS485)
22) pictogram: scheef IC/AVRootloader
    ▪ Dubbel-klik
23) AVRootloader
24) Port: invulvak
25) kies: COMx
26) FLASH: vakje links van vakje 'E'
27) in subscherm: Openen
28) Bestandstypen: invulvak
29) Encrypted Programming File (*.acy)
30) Naam: OC32_3100.acy.
31) Bestandsnaam: OC32_3100 Openen
```
**32) (plaats op OC32/NG-systeem een doorverbinding op horizontaal geplaatste pinnen linksonder de groene knipper-LED nabij C8 en R11)**

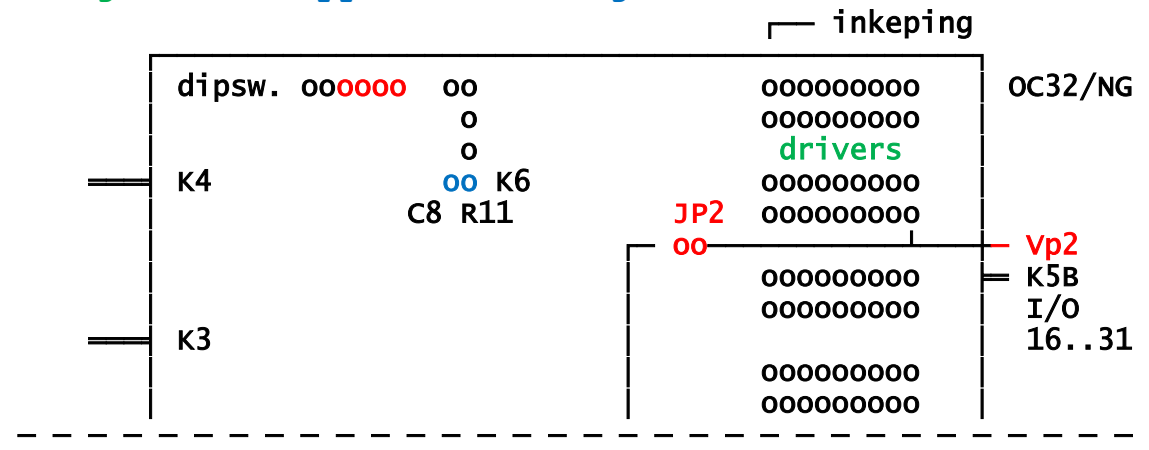

- **33) (groene en oranje LED lichten even op en doven daarna)**
- **34) AVRootloader: rechtsboven** Connect to device
- **35) AVRootloader [connecting]…, please press RESET on the Device]**
- **36) (trek op OC32-systeem de doorverbinding los)**
- **37) AVRootloader [connected]**
- **38) (OC32-systeem: groene en oranje LED aan)**
- **39) AVRootloader [connected]**
- **40) AVRootloader: linksonder Program**
- **41) AVRootloader [working]**
- **42) lijst met resultaten**
- **43) onderste regel: executed in 7,34 sec**
- **44) linksonder: Clear**
- **45) linksboven: Programming**
- **46) AVRootloader [Connected]**
- **47) AVRootloader: rechtsboven**
	- **Disconnect device**
- **48) AVRootloader**
- **49) (OC32-systeem: alleen groene knipper LED aan)**
- **50) AVRootloader: uiterst rechtsboven**
	- **X = afsluiten**

**2019-03-04 Martin Hornis**